# **360°-Touren zur Erkundung von Flachland- und Bergbauernhof selbst erstellen**

### Timo Fleischer, David Zezula und Jörg Zumbach

Paris Lodron Universität Salzburg

## Überblick

360°-Videos und -Bilder zählen zum Bereich Virtual Reality (VR). Mit Tablets, Smartphones und/oder einer 360°-Kamera lassen sie sich relativ leicht erstellen. Um eine digitale Lernumgebung für den Unterricht zu gestalten, können 360°-Bilder kombiniert mit statischen Bildern und/oder Text inhalten als Tour zusammengestellt werden. In diesem Beitrag erhalten Sie Ideen, wie Sie 360°-Touren fachdidaktisch sinnvoll für den Sachunterricht eigenständig erstellen können und diese mit einem digitalen Endgerät für Ihre Schülerinnen und Schüler virtuell erlebbar machen. Ein konkretes Beispiel aus der Milchwirtschaft zeigt eine Umsetzungsmöglichkeit für den Sachunterricht in der Grundschule. Eine 360°-Tour kann auch auf andere Inhalte und Fächer übertragen werden. Worum geht es?

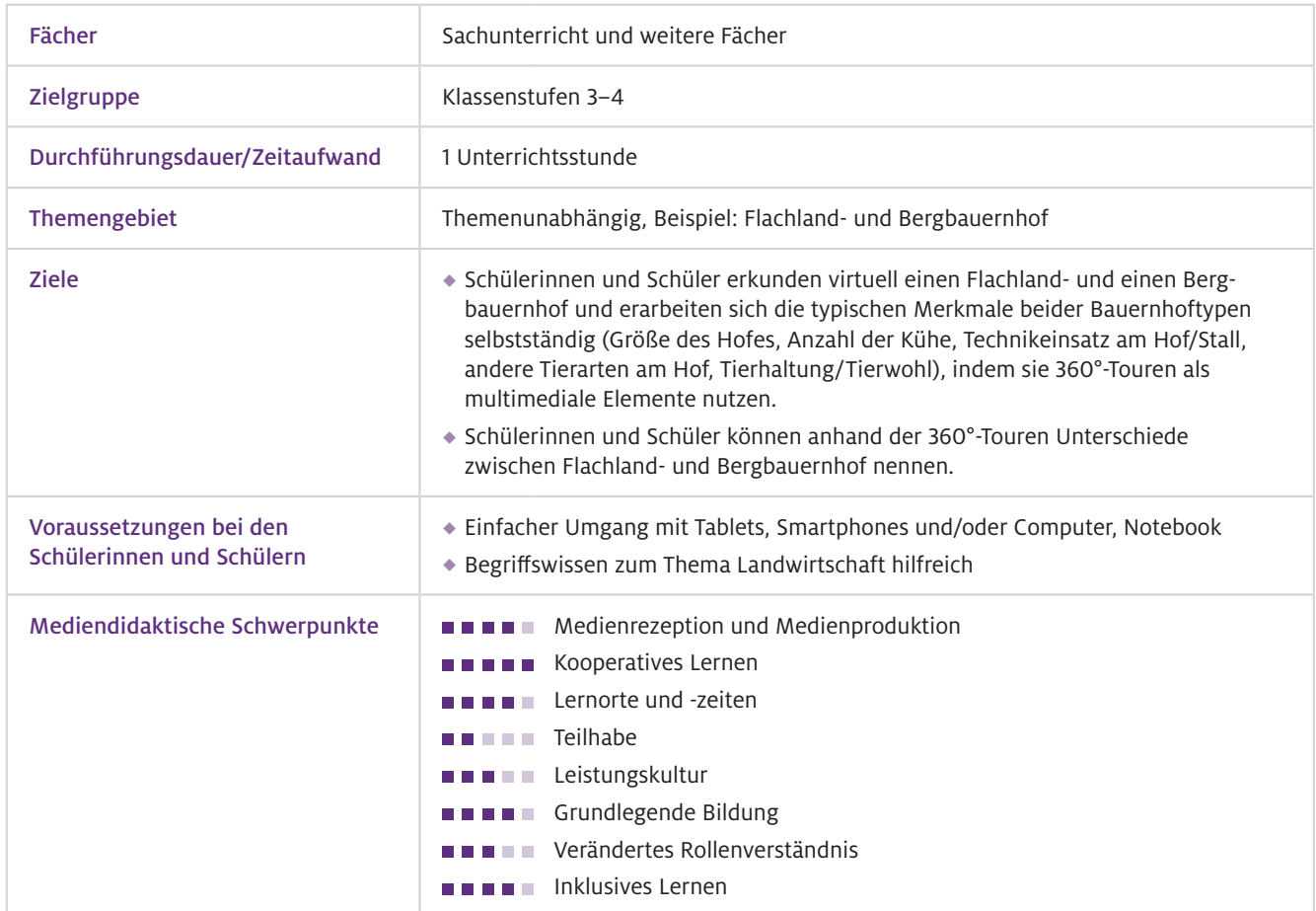

### Benötigte Ausstattung und Software

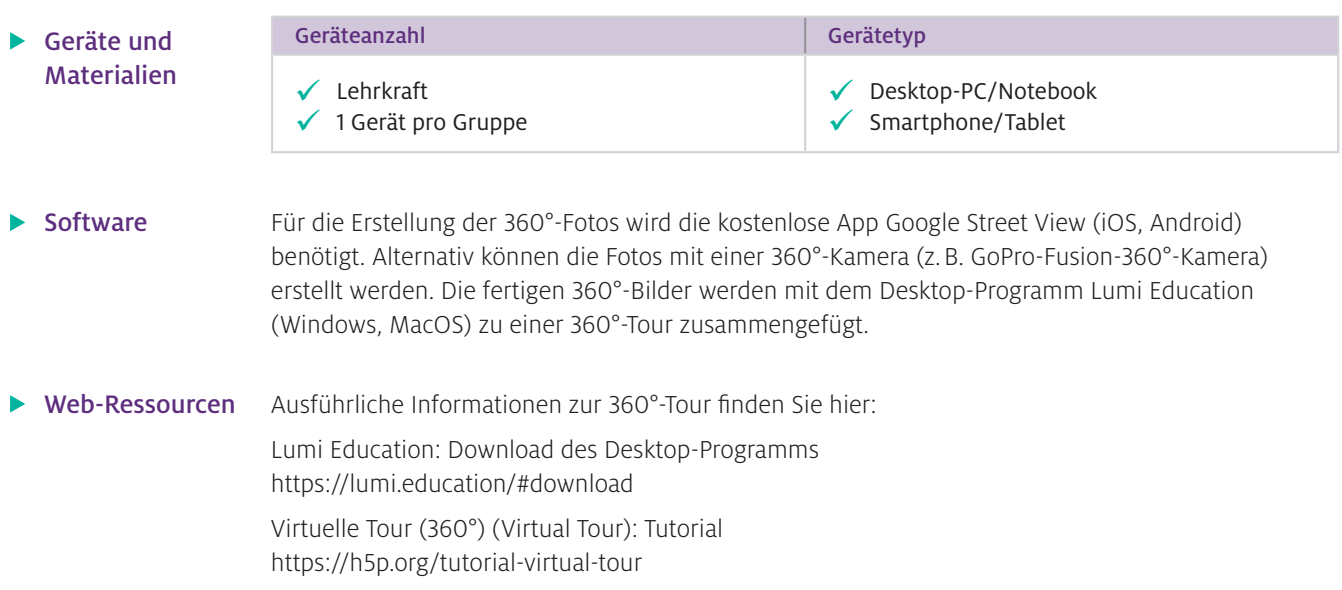

## Einsatz im Unterricht

Um 360°-Touren für den Unterricht zu nutzen, ist es für Sie als Lehrkraft sinnvoll, sich zuerst über das Erstellen von 360°-Bildern mit der App Google Street View zu informieren. Weiterhin sollten Sie sich über das Widget "Virtuelle Tour (360°) (Virtual Tour)" in Lumi Education informieren. Wie geht das?

#### 360°-Fotos erstellen (Google Street View)

#### Schritt 1: Installation der App

Installieren Sie die App aus dem App-Store (iOS, Android)

#### Schritt 2: Speicherpfad festlegen

Gehen Sie innerhalb der App auf Ihr Profil und ändern Sie unter "Einstellungen - Speicherort für Fotos und Videos" den Speicherort für Ihre 360°-Aufnahmen. Klicken Sie hierzu auf "Standort auswählen" und wählen Sie den für Sie passenden Speicherort auf Ihrem Smartphone/Tablet.

#### Schritt 3: 360°-Foto erstellen

Klicken Sie in der App auf das Kamerasymbol "Erstellen" und folgen Sie den Anweisungen der App. Machen Sie so viele Fotos, bis der orange Haken in der App grün wird. Klicken Sie auf den grünen Haken, wird Ihre 360°-Aufnahme in Ihrem festgelegten Speicherpfad gespeichert. Verbinden Sie Ihr Smartphone/Tablet mit Ihrem Computer und speichern Sie das 360°-Foto in einem separaten Ordner.

#### 360°-Tour erstellen (Lumi Education)

#### Schritt 1: Installation des Desktop-Progamms Lumi Education

Installieren Sie über den oben angegebenen Link das Programm Lumi Education (zu Lumi Education siehe auch Beitrag von Bröll und Matschke, S. 20).

#### Schritt 2: Virtuelle 360°-Tour erstellen

Öffnen Sie das Programm und wählen Sie "H5P Editor" und "Ein neues H5P erstellen" aus. Wählen Sie nun das Widget "Virtuelle Tour (360°) (Virtual Tour)". Beginnen Sie mit dem Erstellen Ihrer persönlichen 360°-Tour, indem Sie zuerst den Titel festlegen. Fügen Sie anschließend Ihre 360°-Bilder über den Button "Neue Szene" ein. Über das Pfeil-Symbol können Sie Ihre einzelnen 360°-Bilder zu einer 360°-Tour verknüpfen. Es ist auch möglich, z. B. statische Bilder, Videos oder Text in Ihre 360°- Tour zu integrieren. Über den Vorschau-Button können Sie sich Ihre 360°-Tour jederzeit anschauen und ggf. über den Bearbeiten-Button weiter adaptieren.

#### Schritt 3: Speichern, exportieren und für den Unterricht bereitstellen

Speichern Sie Ihre 360°-Tour über den Menüpunkt "Datei – Speichern unter" oben links als H5P-Datei, um in Zukunft Änderungen vornehmen zu können. Um Ihre 360°-Tour an die Schülerinnen und Schüler weiterzuleiten (z. B. per E-Mail, Lernplattform), exportieren Sie die Tour als HTML5- Datei über den Menüpunkt "Datei – Exportieren". Wählen Sie hier "All-in-One-HTML-Datei" und ggf. "Reporter hinzufügen" aus.

Wie kann ich das in meinen Unterricht übertragen?

Nachdem Sie sich über das Erstellen der 360°-Fotos und der 360°-Tour informiert und den Lernenden das Navigieren in der 360°-Tour erklärt haben, kann diese digitale Lernumgebung in den Unterricht integriert werden und diesen somit fachdidaktisch sinnvoll bereichern.

Nachfolgend wird eine Möglichkeit aufgezeigt, virtuelle 360°-Touren in den Sachunterricht, speziell zum Thema "Unterschiede von Flachland- und Bergbauernhof", zu integrieren. Die hier vorgestellten digitalen Inhalte können auch auf andere Unterrichtsfächer übertragen werden.

#### Unterrichtsidee: Unterschiedliche Merkmale von Flachland- und Bergbauernhof im Kontext Milchwirtschaft

Ziel dieser Lernumgebung ist es, dass die Schülerinnen und Schüler einen Überblick über die regionalen Unterschiede (Bergland vs. Flachland) im Kontext Milchwirtschaft bekommen und sich dabei die typischen Merkmale beider Bauernhoftypen selbstständig erarbeiten.

Die Lehrkraft teilt die Klasse in Kleingruppen ein (ein digitales Endgerät pro Gruppe) und stellt die 360°-Touren über einen Link zur Verfügung. Dabei erhalten die Schülerinnen und Schüler den Arbeitsauftrag, sich beide Touren anzuschauen und die unterschiedlichen Merkmale zu notieren. Herausgearbeitet werden sollten: Größe des Hofes, Anzahl der Kühe, Technikeinsatz am Hof/Stall und andere Tierarten am Hof.

Nachdem die Lernenden beide Bauernhoftypen virtuell erkundet haben, werden deren Merkmale im Klassengespräch gemeinsam besprochen. Dabei sollte die Lehrkraft das Gespräch dahingehend anleiten, dass die Merkmale beider Bauernhoftypen mit der Erwerbsform im Kontext Milchwirtschaft (Nebenerwerb, Haupterwerb) des jeweiligen Hofes in Beziehung gesetzt werden können. Beispielsweise nden die Schülerinnen und Schüler bei der Erkundung des Flachlandbauernhofes heraus, dass dieser stark automatisiert ist, ausschließlich Kühe auf diesem Hof gehalten werden, mehr als 25 Kühe im Stall sind und der Hof größer als der Bergbauernhof ist. Im Gegensatz hierzu befinden sich auf dem nur im geringen Maße automatisierten Bergbauernhof maximal 10 bis 15 Kühe, weitere Tierarten wie z. B. Schweine und Hühner sowie eine Ferienwohnung für Gäste. Weiterhin wird ersichtlich, dass der Bergbauernhof kleiner als der Flachlandhof ist. Als Fazit der Stunde sollte festgehalten werden, dass die Landwirtinnen und Landwirte des Flachlandhofes ausschließlich von der Milchwirtschaft leben können (Haupterwerb) während die des Bergbauernhofs weitere Einnahmequellen neben der Milch, z. B. Vermietung von Ferienwohnungen, für den Lebensunterhalt benötigen.

#### Was muss ich beachten?

Bei der Erstellung der 360°-Bilder kann der Standort in der App (Google Street View) deaktiviert werden. Möchten Sie die Tour mit Aufgaben in Form von Quiz ergänzen, können Sie diese über die entsprechenden Buttons direkt in Lumi integrieren. Da die Schülerinnen und Schüler mit einer HTML5-Datei arbeiten, sollte eine stabile Internetverbindung vorhanden sein. Die Lehrkraft steht den Kindern beratend und moderierend zur Seite.

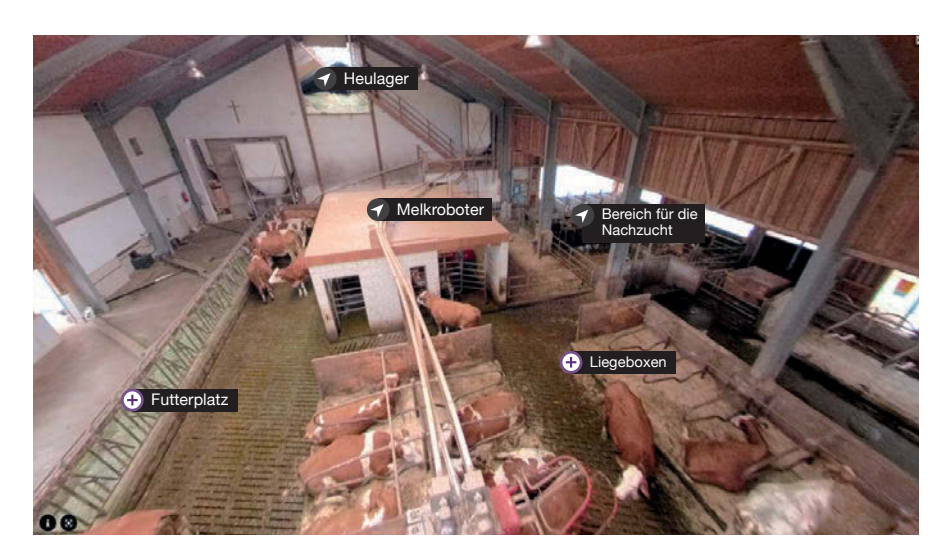

▲ Abb.1 Ausschnitt aus der virtuellen 360°-Tour zur Milchwirtschaft

### Möglichkeiten für den Transfer auf weitere Themen/Fächer

360°-Touren können für jedes Themengebiet und jedes Unterrichtsfach angefertigt werden. Im Themengebiet Land- und Milchwirtschaft kann zum Beispiel eine weitere 360°-Tour einer Molkerei erstellt werden. Hier könnten die Lernenden z. B. die Molkerei virtuell erkunden und dabei die verschiedenen Stationen der Milchverarbeitung samt Lagerung und Transport kennenlernen. Mit etwas Übung können Ihre Schülerinnen und Schüler auch eigenständig kleinere 360°-Touren erstellen. Hierbei bietet es sich an, Ihrer Klasse die hierfür erforderlichen 360°-Bilder bereitzustellen.

### Material für den Unterricht

Weiterführende Materialien

- 360°-Tour eines typischen Flachlandbauernhofes, Lizenz: CC BY-NC-SA 4.0
- 360°-Tour eines typischen Bergbauernhofes, Lizenz: CC BY-NC-SA 4.0

Alle hier vorgestellten Materialien finden Sie auf [www.mint-digital.de/unterrichtsidee](https://www.mint-digital.de/experimente/360-touren-zur-erkundung-von-flachland-und-bergbauernhof-selbst-erstellen/) unter ["360°-Tour"](https://www.mint-digital.de/experimente/360-touren-zur-erkundung-von-flachland-und-bergbauernhof-selbst-erstellen/).

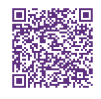

#### **TH** Weiterführende Literatur

 Fleischer, T. & Huwer, J. (2022). *33 Ideen digitale Medien Chemie – Step-by-step erklärt, einfach umgesetzt – das kann jeder!*  Auer Verlag.